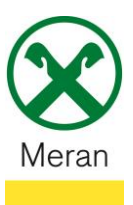

## **Einzahlung Immobiliensteuer GIS**

Die Einzahlung der Immobiliensteuer GIS kann nur über das **Raiffeisen Onlinebanking**  mittels PC durchgeführt werden.

## **Raiffeisen Online Banking:**

- 1. Gewohnter Einstieg ins persönlichen Online Banking am PC (Browser)
- 2. Klicken Sie auf den Menüpunkt Anweisungen <sup>1</sup>, im Untermenü auf **F24** <sup>2</sup> und dann nochmal auf **F24**

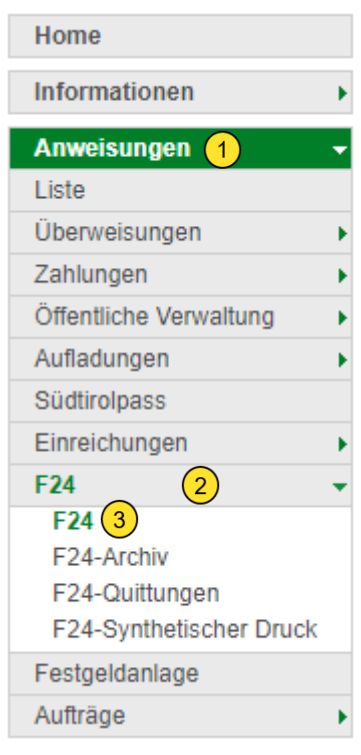

3. Klicken Sie in der rechts geöffneten Registerkarte auf **Eingabe F24 – semplificato**   $(GIS)$ <sup>4</sup>

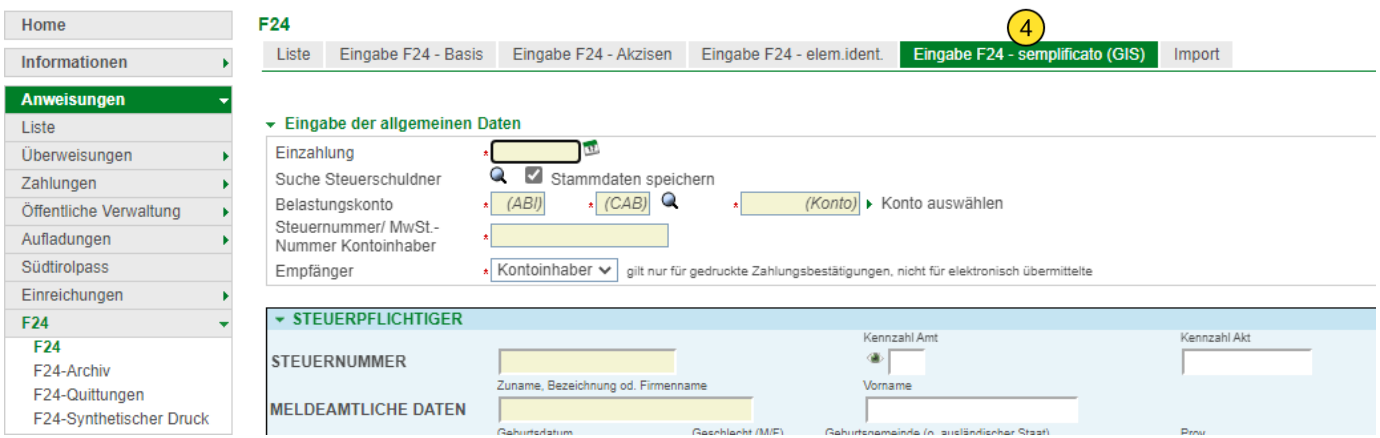

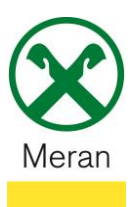

**Bestäti** 

## **Einzahlung Immobiliensteuer GIS**

*Es öffnet sich eine leere Übersicht mit dem identischen Formular wie es auf der Zahlungsaufforderung der Gemeinde vorgedruckt ist.*

Die Angaben auf Ihrem Vordruck sind, exakt wie auf dem Vordruck angegeben, in die vorgesehenen Felder in die Vorlage im Raiffeisen Onlinebanking zu übertragen.

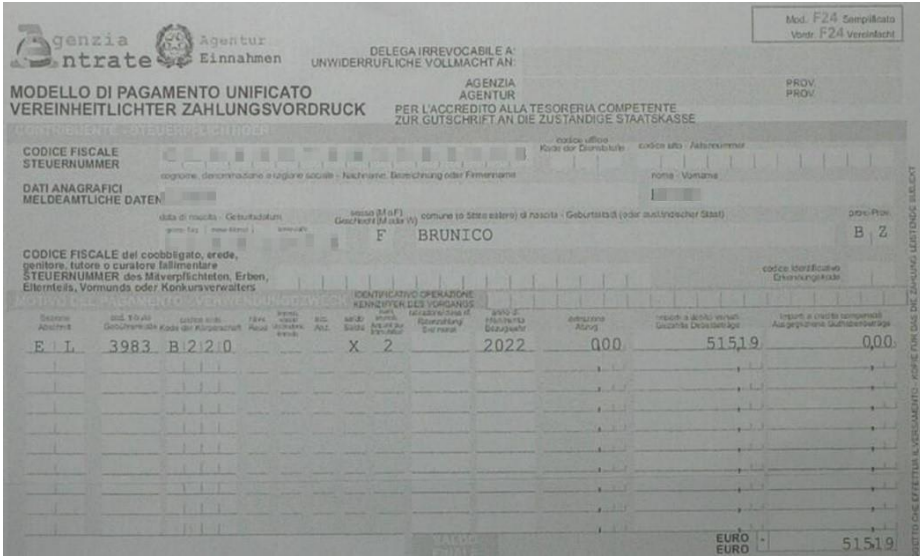

**Wichtig!** Im oberen Abschnitt **Eingabe der allgemeinen Daten** ist die Steuernummer des Kontoinhabers einzugeben (nicht des Steuerschuldners).

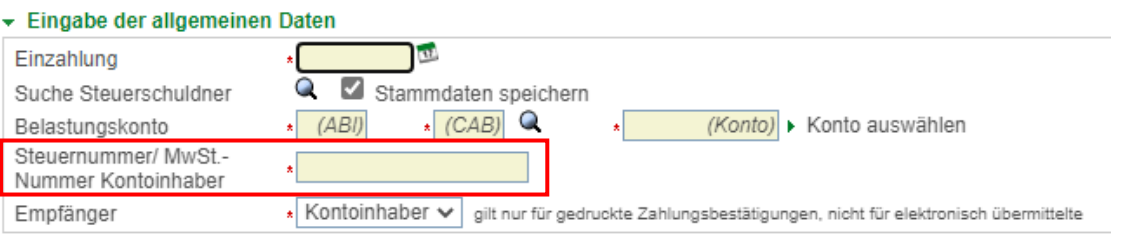

4. Nachdem Sie alle Angaben ihres Vordrucks auf die Vorlage im Raiffeisen Online Banking übertragen haben klicken Sie zum Abschluss unten rechts auf **Bestätigen**

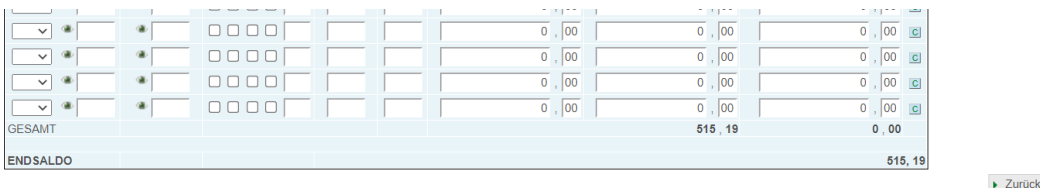

- 5. Es erscheint die Übersicht um das eingegebenen F24 zu versenden.
- 6. Klicken Sie dafür auf **Senden** 6 und bestätigen Sie den Auftrag über ihr Smartphone oder ihr Photo-Tan-Gerät.

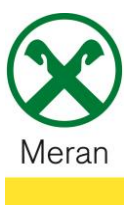

## **Einzahlung Immobiliensteuer GIS**

7. Die Zahlung wird zum angegebenen Datum eingezahlt und die entsprechende **Quittung** kann einige Tage später unter dem Menüpunkt Anweisungen <sup>1</sup>, im Untermenü **F24** <sup>2</sup>und dann **F24-Quittungen** <sup>3</sup> heruntergeladen werden.

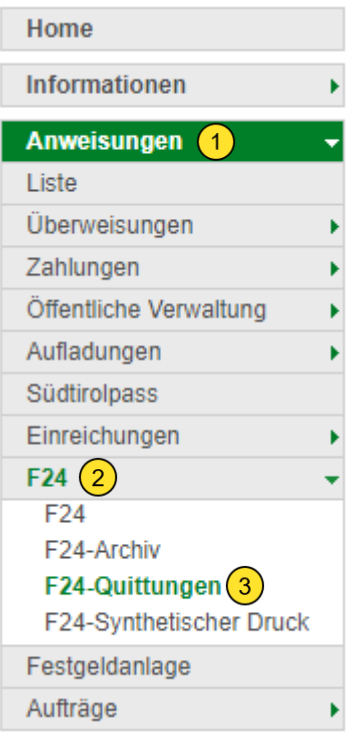

Hinweis: Bei Bedarf kann die Zahlung auch erst in einem zweiten Moment unter der Registerkarte Liste beim Abschnitt Liste der Aufstellungen mit vausgewählt und versendet werden.

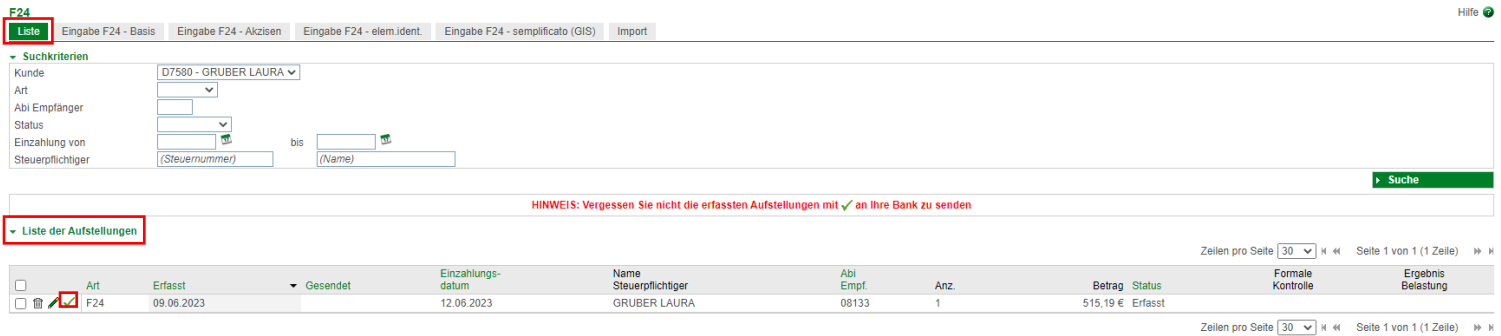